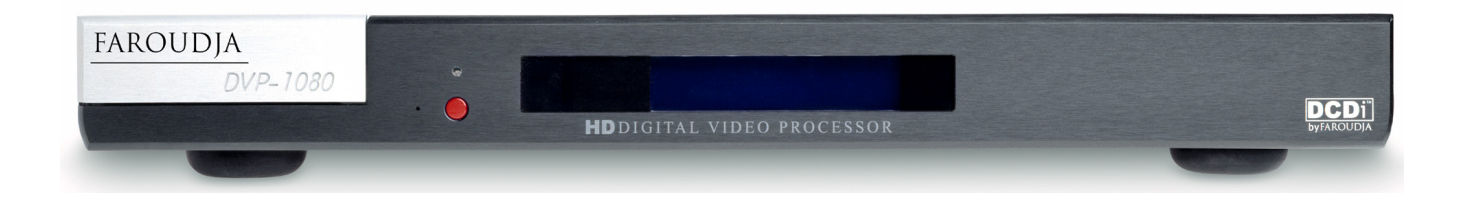

# [DVP1080](http://www.faroudja.com/support/DVP-1080.pdf) **HD** Digital Video Processor

## Frequently Asked Questions

## **FAROUDJA**

## PREFACE

<span id="page-1-0"></span>**The following FAQ's are provided to resolve common system installation questions, which may occur during setup and operation of the DVP1080 processor. Please review the DVP-1080 Installation and Operation Manual completely, as it contains solutions to most issues.** 

**The DVP-1080 Digital Video Processor is merely one piece of equipment within a complex Video/Audio system. It is important to review all system component manuals, to insure all settings selected are correct. It is also recommended to first contact your Faroudja Dealer, or person that installed the system, as they will have in-depth knowledge, regarding system connectivity. The Faroudja website also contains these FAQ's, and the Installation and Operation Manual, as well as additional resources to assist you.** 

#### **<www.faroudja.com>**

## EXPRESS LINKS TO FAQ's

**Note: Select FAQ QUESTION to proceed to link. Select <b>Main Menu** button to return to the main FAQ list.

## A. **Connecting the Processor to the Display**

- ▶ 1. Which output scanrate should I choose for my display?
- ▶ 2. There are "sparkles" appearing throughout the image when using the DVI OUTPUT
- ▶ 3. Can the DVP1080 simultaneously output an Analog and a Digital signal?
- ▶ [4. Is the DVP-1080 capable of passing/processing an HDCP encrypted DVI/HDMI signal?](#page-3-0)
- ▶ [5. Which type of DVI cable should I use from the processor to the display?](#page-4-0)
- ▶ [6. How long can I run a DVI cable?](#page-4-0)
- ▶ 7. Which output connection should I choose: DVI, BNC (RGBh/v) or MONITOR (VGA)?
- ▶ [8. There is Dark Banding/Streaking throughout the video image; how do I fix this?](#page-5-0)
- ▶ 9. My picture is Magenta or Pink in color.
- ▶ [10. My picture is Green.](#page-6-0)

### B. **Connecting the Sources to the Processor**

- ▶ [1. Can the DVP-1080 process computer signals sent to the DVI INPUT or PASS-THRU input?](#page-7-0)
- X **[2. There is no video from the DVI OUTPUT when the source is connected to the PASS-THRU input.](#page-7-0)**
- $\triangleright$  [3. There is no video from the ANALOG OUTPUTS when the source is connected to the DVI INPUT.](#page-7-0)

### C. **Processor Setup Questions**

- ▶ 1. I changed the output scanrate, but the processor did not register the scanrate selection.
- ▶ 2. I selected SET: NTSC SCANRATE / 1920x1080, now there is no video output.
- ▶ [3. Is SET: NTSC SCANRATE / 1920x1080 an Interlaced or Progressive video signal?](#page-8-0)
- ▶ 4. My connection to the display device is Analog, which SET: ACTIVE OUTPUT format should I **choose, RGB or YPrPb?**

## <span id="page-2-0"></span>D. **Processor Operation Questions**

- ▶ 1. How do I discretely select the DVI INPUT, or RGB INPUT, using the IR Remote?
- ▶ 2. The LCD display is displaying an OVERHEAT WARNING.
- ▶ 3. How do I Store a Profile?
- ▶ [4. When I select 4:3 on the IR remote, the image is not centered.](#page-11-0)
- ▶ 5. The DVP-1080 has locked up. How do I reset the processor?

### E. **RS-232 Control Questions**

- ▶ 1. Where can I locate the RS-232 command protocol?
- ▶ 2. How do I enter the RS-232 command string?
- ▶ 3. I cannot Control the unit using RS232?
- ▶ 4. How do I change the default RS-232 communication Baud Rate?

**[Main Menu](#page-1-0)** 

## **[Download the DVP-1080 INSTALLATION AND OPERATION MANUAL now!](http://www.faroudja.com/support/DVP-1080.pdf)**

**Note:** An Internet **Pop-Up Blocker** may re-direct you to the **[FAROUDJA](www.faroudja.com)** Home Page. **Product Manuals** are located under the **[SUPPORT](http://www.faroudja.com/support_contact.phtml)** tab. For Direct Download from this FAQ page, **Press and Hold** the **[Ctrl]** button on your computer keyboard, while selecting the web **[Web-Link](http://www.faroudja.com/support/DVP-1080.pdf)** above.

## <span id="page-3-0"></span>A. **Connecting the Processor to the Display**

#### **A.1. Which output scanrate should I choose for my display?**

The appropriate output scanrate selection is usually determined by the actual native pixel density of a digital display device, or the physical CRT size of an analog display device (7", 8" or 9" CRT).

Each display device will specify their individual video/computer input capabilities. All display devices will list their specific video/computer input specifications within the User's Manual, and are typically located within a "Table of Supported Resolutions", or under similar nomenclature.

The following represent basic examples for possible output scanrate selections:

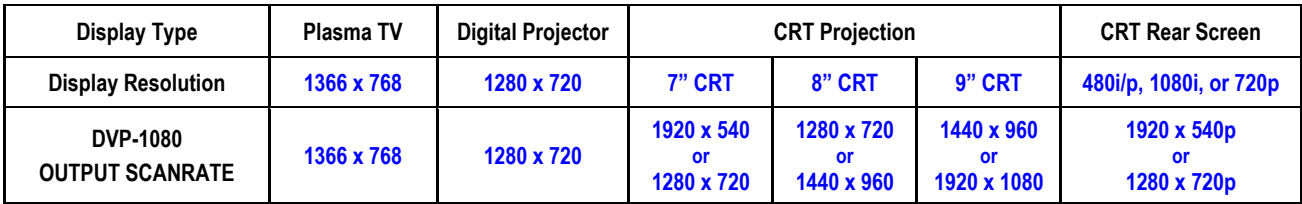

**Note:** Occasionally, a digital display device may not actually accept the signal received from the processor at its native pixel resolution. Choose a standard DTV signal in this instance, such as 1280x720 (default setting), or 1920x540 (1080i equivalent).

**[Main Menu](#page-1-0)** 

**[Main Menu](#page-1-0)** 

#### **A.2. There are "sparkles" appearing throughout the image when using the DVI OUTPUT**

Cable length is too long to support the output resolution selected on the processor

- "Sparkles" may occur if the resolution selected on the DVP-1080 processor has exceeded the ability of the DVI cable to transmit all of the video data (missing bits = sparkles). This is directly dependent upon cable quality (contact cable manufacturer regarding length to resolution specifications).
- Unassisted DVI cable lengths to 50ft (15.24m) have been achieved with resolutions of 1024p and lower.
- Cable lengths of 50ft (15.24m), or greater, may require a DVI to Fiber Optic cable connection between the processor and display for resolutions higher than 1024p; consult Cable Manufacturer

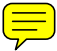

#### **A.3. Can the DVP1080 output both an Analog and a Digital signal simultaneously?**

**Yes.** Four (4) potential **SET: ACTIVE OUTPUT** modes are available through the DVP-1080 **SETUP MENU**.

- **ANALOG RGB + DVI** Both **DVI OUTPUT** and **ANALOG OUTPUTS** are active (Default Setting)
- **ANALOG RGB** Only **ANALOG OUTPUTS** are active (RGBh/v and MONITOR)
- **DVI DVI Only DVI OUTPUT** is active (RGBh/v and MONITOR out disabled)
- **ANALOG YPrPb** Only **ANALOG OUTPUTS** are active (DVI output disabled)

**Note:** When **SET: OUTPUT FORMAT / ANALOG YPrPb** has been selected through the **SETUP MENU**, the **DVI OUTPUT** will be disabled, as the required output signal for DVI is **RGB** only.

**[Main Menu](#page-1-0)** 

#### **A.4. Is the DVP-1080 capable of passing/processing an HDCP encrypted DVI/HDMI signal?**

**Yes.** However, the DVI INPUT on the display device must also be HDCP compliant to view the image, or the HDCP encryption "handshake" will be broken. If digital "snow", or a message dialog box appears on HDCP

<span id="page-4-0"></span>encrypted signals to make an alternate connection, you should then check the display's Operations Manual to verify HDCP compliance.

**Note:** A DVI signal that is HDCP encrypted will deactivate the **ANALOG OUTPUTS**.

#### **A.5. Which type of DVI cable should I use from the processor to the display?**

It is recommended to install a DVI-D, Single-Link cable connection.

The physical DVI connection IN and OUT of the DVP-1080 is a DVI-I, Dual-Link connector. However, the DVP-1080 internal pin out configuration is for a DVI-D, Single-Link cable connection. This allows for system connection flexibility. The display device will typically have a DVI-D type connector.

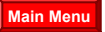

**[Main Menu](#page-1-0)** 

#### **A.6. How long can I run a DVI cable?**

High resolution displays require a high quality DVI cable connection from the processor to the display. DVI cables must be rated to support the scanrate and length to be implemented; up to 50 foot non-fiber cables are okay for scanrates 1280x1024 and below. Higher scanrates, such as 1920x1080p, require the DVI cable be rated to at least 1600x1200 for the cable length required. A DVI to fiber optic cable is highly recommended for cable lengths longer than 16 feet (5m).

If the DVI cable has exceeded its ability to support the resolution selected, you may experience "sparkles" and/or digital noise throughout the video, or no video at all. To insure installation success, you should always test your connections, prior to installation.

**[Main Menu](#page-1-0)** 

#### **A.7. Which output connection should I choose: DVI, BNC (RGBh/v) or MONITOR (VGA)?**

When available, the **DVI OUTPUT** should always be utilized first. However, it is also recommended to route an analog **RGBh/v** cable to enable system expandability.

#### **DVI OUTPUT:**

Choose this connection first, unless the display device does not support this type input connection.

#### **BNC (RGBh/v) Output:**

Choose the **BNC** output connections for analog display devices that do not have a **DVI** input connection.

When **SET: ACTIVE OUTPUT / DVI** is selected within the **SETUP MENU**, the **ANALOG OUTPUTS** are disabled; however, will pass analog to analog signals (select appropriate input on the display device).

#### **MONITOR (VGA) Output:**

The **MONITOR** output connection, though convenient, is designed for short cable runs of nine (9) feet, or less. The **BNC** (RGBh/v) output is recommended first.

When **SET: ACTIVE OUTPUT / DVI** is selected within the **SETUP MENU**, the **ANALOG OUTPUTS** are disabled; however, will pass analog to analog signals (select appropriate input on the display device).

**Note:** There is inherent signal degradation utilizing the **MONITOR** output for cables runs over nine (9) feet.

#### **YPrPb Output (Component):**

Select this output format only when the display device does not support either a DVI, RGBh/v, or 15-pin (VGA) input connection. Select **SET: NTSC SCANRATE** / **1280x720** or **1920x540** (1080i equivalent), as these scanrates are the only valid Component video output formats which the display will understand; both output scanrates are recognized by the display device as a DTV video signal.

When **SET: ACTIVE OUTPUT / DVI** is selected within the **SETUP MENU**, the **ANALOG OUTPUTS** are disabled; however, will pass analog to analog signals (select appropriate input on the display).

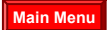

#### <span id="page-5-0"></span>**A.8. There is "Dark Banding/Streaking" while the video image is changing; how do I fix this?**

The video image is either positioned (Phased) too far to the left/right, or the image is too wide. Though the image may be "filling" the viewable screen area, the display is having difficulty finding the actual Clamp Pulse (sync signal). The display is now "Clamping" to the Peak Whites of the video signal; or rather, "clamping" to video, not the sync pulse.

You should recalibrate the display device utilizing a master video test pattern. Utilize a Component (YCrCb) DVD source and a Safe-Area test pattern (AVIA or DVD Essentials calibration DVD).

#### **Digital Display Device (Plasma, D-ILA, DLP or LCD)**

- Utilize a "Screen Area" test pattern from a calibration test DVD
- Reduce the video image size until you see the **Active Picture** area of both the left side and right side of the video image
- Center the image on the screen using the positioning controls of the display device only
- Digital displays will have sizing controls labeled **Pixel Clock**, **Dot Clock** or just **Clock**, etc. This adjustment will expand/contract the image to from the Right; the Left side of the image should remain relatively fixed to its position
- Use Horizontal Size, Positioning controls and Clock adjustment to center/position the image on screen. You will need to utilize all controls to achieve/massage image centering
- Once the image is centered correctly, fully expand the image to the edge of the screen

#### **Analog CRT Display Device**

- Use a "Screen Area" setup pattern from a calibration test DVD
- Reduce the image size by 10% to 15%
- Un-blank Left, Right, Top and Bottom Blanking
- Increase BRIGHTNESS to 75%
- Image should be clearly seen within the raster area
- Phase picture to center image within the raster area
- Center raster (with image) on the screen
- Blank Left, Right, Top and Bottom Blanking to edge of image
- Increase Left/Right and Top/Bottom Size to the edge of screen

**[Main Menu](#page-1-0)** 

#### **A.9. My picture is Magenta or Pinkish in color.**

#### **RGBh/v out** into **YPrPb in** = **MAGENTA** picture.

The default analog **ACTIVE OUTPUT** of the DVP-1080 is 5-wire **RGB** (RGBh/v). If your only video input option to the display is via **YPrPb**, you must first change the **ACTIVE OUTPUT** on the DVP-1080 from **RGB** to **YPrPb** within the **SETUP MENU**.

**Note:** The **DVI OUTPUT** is disabled once **YPrPb** has been selected; YPrPb is not a valid output format within the DVI domain.

- Enter the **SETUP MENU** by pressing the **[MENU]** button on the IR remote for seven (7) seconds
- Press the **[▲]** arrow button until the upper LCD display reads either of the following:
	- o **SET: OUTPUT FORMAT / ANALOG RGB + DVI**
	- o **SET: OUTPUT FORMAT / ANALOG RGB**
- Press the **[◄]** or **[►]** arrow button to select **SET: OUTPUT FORMAT / ANALOG YPrPb**

<span id="page-6-0"></span>• Press the **[MENU]** button to return to the **USER MENU**

**Note:** ONLY select either **1920x540p** or **1280x720p** scanrates if the display device does not have an available 5-wire RGBh/v or D-15 VGA input connection.

- If you are connecting the DVP-1080 and display device via **RGBh/v**, and your picture is **MAGENTA**, you will then need to change the displays input format from COMP (Component) to **RGB** or **PC**.
- Verify that the output/input cable(s) have not been swapped.
- Verify continuity of cable terminations

#### **A.10. My picture is Green.**

#### **YPrPb OUT** into **RGBh/v IN** = **GREEN** picture.

The **BNC's** (RGBh/v), or **MONITOR** output of the DVP-1080 is connected to the RGBh/v, or VGA input of the display device. However, **SET: ACTIVE OUTPUT/ ANALOG YPrPb** has been incorrectly selected.

- Enter the **SETUP MENU** by pressing the **[MENU]** button on the IR remote for seven (7) seconds
- Press the **[▼]** arrow button until the LCD display reads **SET: ACTIVE OUTPUT / ANALOG YPrPb**
- Press the **[◄]** or **[►]** arrow button to select one of the following
	- o **SET: ACTIVE OUTPUT / ANALOG RGB + DVI**
	- o **SET: ACTIVE OUTPUT / ANALOG RGB**
- Press the **[MENU]** button to return to the **USER MENU**

#### **OR:**

- You have selected **[RGB]** on the IR remote; press the **[YCrCb]** button on the IR remote
- A Component HDTV (YPrPb) output format has been connected to the **PASS-THRU** (VGA) input. However, the connection from the DVP-1080 to the display is via **RGBh/v** out or **MONITOR** out.
	- $\circ$  Connect the HDTV (YPrPb) output signal to the Component input on the DVP-1080 processor.
	- $\circ$  Connect a Component (YPrPb) to RGBh/v Transcoder between the HDTV source and the analog **PASS-THRU** input on the DVP-1080 processor.
	- **Note:** A transcoder converts an analog YPrPb signals into an RGBh/v signal
- Verify that the output/input cable(s) have not been swapped.
- Verify continuity of cable terminations

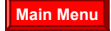

## <span id="page-7-0"></span>B. **Connecting the to Sources to the Processor**

#### **B.1. Can the DVP-1080 process computer signals sent to the DVI INPUT or PASS-THRU input?**

No. The DVP-1080 will only route a digital or analog computer signal directly to the pass-through circuitry.

#### **Analog (VGA):**

When an analog computer source is connected to the **PASS-THRU** input, you must connect an RGBh/v cable to the display device. The processor will not convert an analog VGA signal to DVI; the display device must also be capable of the resolution selected on the computer source.

#### **Digital (DVI):**

When a digital computer source is connected to the **DVI INPUT**, you must connect a DVI cable to the display device. The processor will not convert a digital DVI computer source to RGBh/v; the display device must also be capable of the resolution selected on the computer source.

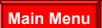

#### **B.2. There is no video from the DVI OUTPUT when the source is connected to the PASS-THRU input.**

The D-15 **PASS-THRU** input will only route RGBh/v or YPrPb (Component) signals to pass-through via the **ANALOG OUTPUTS** of the DVP-1080 (Analog IN = Analog OUT). It is always recommended to install both an RGBh/v cable and a DVI cable to the display device for system expandability.

If the display does not have an RGBh/v, or D-15 (VGA) input connection, install a 3-wire Component analog cable to the display; however, only 480i, 480p, 720p and 1080i are valid Component video signals.

**[Main Menu](#page-1-0)** 

#### **B.3. There is no video from the ANALOG OUTPUTS when the source is connected to the DVI INPUT.**

- A DVI input signal that is HDCP encrypted will deactivate the **ANALOG OUTPUTS**. HDCP encrypted signals can only connected to the display device using the **DVI OUTPUT**.
- The DVI input originates from a computer source. All VESA computer resolutions are sent directly to pass-through in the same format received (Digital IN = Digital OUT).

## <span id="page-8-0"></span>C. **Processor Setup Questions**

#### **C.1. I changed the output scanrate, but the processor did not register the scanrate selection.**

Changing the output scanrate requires confirmation of the new output scanrate selection. Do not select an output scanrate which exceeds display device capabilities (refer to display device User's Manual).

- Enter the **SETUP MENU** by pressing the **[MENU]** button on the IR remote for seven (7) seconds
- Front Panel LCD display will indicate **SET: NTSC SCANRATE** and the current **RESOLUTION** below
- Press the **[◄]** or **[►]** arrow button on the IR remote to select the appropriate output scanrate
- Press the **[STORE]** button on the IR remote
- Front Panel LCD display will indicate **ARE YOU SURE?**
- Press the **[STORE]** button to confirm resolution selection

**Note:** Use the same procedure above during **SET: PAL SCANRATE**, if applicable (International use)

#### **C.2. I selected, SET: NTSC SCANRATE / 1920x1080, now there is no video output.**

The **1920x1080** output scanrate is a Progressive Format (67.43kHz), not a 1080i HDTV Interlaced Format (33.75kHz). The display device must be capable of receiving this scanrate (refer to display User's Manual).

When utilizing the **DVI OUTPUT**, cable lengths to support 1920x1080p should be no greater than 16ft (5m). Cable lengths longer than 16ft (5m) may require a **DVI** to **Fiber Optic** connection. DVI cable lengths longer than 16ft (5m) may render an unstable image, "sparkles" throughout the image, or no image at all.

**Note:** Some digital displays may have a physical pixel density of 1920x1080, but will not display the actual 1920x1080p/60Hz signal received by the DVP-1080 processor. Example: 1920x1080, 24p/sF. Think of 24p/sF as an Interlaced signal, whereby, a Progressive HD Segmented Frame is displayed as two individual frames (similar to 1080i), then spliced back together; an Interlaced Format.

**[Main Menu](#page-1-0)** 

**[Main Menu](#page-1-0)** 

#### **C.3. Is SET: NTSC SCANRATE / 1920x1080 an Interlaced or Progressive video signal?**

The 1920x1080 output scanrate selection is a Progressive Format signal (67.4KHz, 60Hz refresh). Typically, only high resolution displays will accept/resolve this input signal, such as 9"CRT projection, or a digital display device with a native pixel density of 1920x1080.

**Note:** Some digital displays will have a physical pixel density of 1920x1080; however, may not accept this input scanrate. If not, the image may either be split, or half the image is present, or no image at all. Refer to display user's manual for signal compatibility.

If the display does not accept 1920x1080 at 60Hz, then you must choose an alternate resolution the display will understand, such as 1280x720 or 1920x540p (1080i equivalent). Both output resolutions are perceived by the display as a DTV video signal.

#### **WARNING**

 DAMAGE may occur if the output scanrate selected within the DVP-1080 **SETUP MENU** exceeds the ability of the display device to show the image.

#### <span id="page-9-0"></span>**C.4. My connection to the display device is Analog, which SET: ACTIVE OUTPUT format should I choose, RGB or YPrPb?**

#### **SET: ACTIVE OUTPUT / ANALOG RGB + DVI and SET: ACTIVE OUTPUT / ANALOG RGB**

When DVI is not available, the preferred analog output selection from the DVP-1080 is always RGB, intimating RGBh/v. This produces the highest quality analog signal, as the processor will have pre-decoded the incoming video signal to its fundamental constituents of Red, Green, Blue, horizontal sync/vertical sync.

#### **SET: ACTIVE OUTPUT / ANALOG YPrPb**

When DVI is not available, and display does not have either an RGBh/v or 15-pin (VGA) input connection, select **SET: ACTIVE OUTPUT / ANALOG YPrPb** from within the **SETUP MENU**.

You must also select either **SET: NTSC SCANRATE / 1280x720** or **1920x540** (1080i equivalent), as these scanrates are the only valid Component video output formats which the display will understand; both the 1280x720 and 1920x540 scanrates are recognized by the display device as a DTV video signal.

## <span id="page-10-0"></span>D. **Processor Operation Questions**

#### **D.1. How do I discretely select the DVI INPUT, or RGB INPUT, using the IR remote?**

Discrete IR access to the **DVI INPUT**, or **RGB INPUT**, is available utilizing the IR remote and performing a two (2) button sequence. Implementation of this two-step button sequence can be issued a macro, for use with advanced programmable IR remotes.

- **DVI** Press the **[DVI/RGB]** button, then the **[0]** button on the IR remote
- **RGB** Press the **[DVI/RGB]** button, then the **[1]** button on the IR remote (RGB is typically for PAL use only)

**Note:** Learn each IR remote function individually and allow a 250ms (¼ second) delay between commands

**[Main Menu](#page-2-0)** 

#### **D.2. The LCD is displaying an OVERHEAT WARNING.**

The DVP-1080 processor possesses thermal protection circuitry which actively monitors internal temperature during operation. Excessive heat may cause the processor to malfunction, and/or, shorten product lifespan.

- Do not mount processor above power amplifiers or other equipment which generate excessive heat
- Allow a minimum of one rack space, above and below the unit, for proper ventilation (1RU or 1.75").
- Insure there is adequate system rack ventilation (preempts failure with additional installed equipment)
- **LEVEL 1 WARNING / HIGH TEMPERATURE**

Internal Temperature is exceeding safe operational limits. Steps should be taken to improve ventilation

#### • **LEVEL 2 WARNING / HIGH TEMPERATURE**

Internal Temperature is at critical thermal limits; processor failure may occur. Immediate steps should be implemented, to improve ventilation, and return the unit to optimal operational temperature

#### • **LEVEL 3 WARNING / EXTREME TEMPERATURE**

Internal Temperature has exceeded maximum thermal limitations; processor will shut down.

- o A **LEVEL 3 WARNING** will only display for **Five (5) Seconds**, then the DVP-1080 will shut down
- o DVP-1080 **cannot** be powered **ON** by the front panel power button during this condition
- o A **LEVEL 3 WARNING** indication requires the unit first be unplugged to reset
- Normal operation resumes once the DVP-1080 has returned to optimal thermal temperature

**[Main Menu](#page-2-0)** 

#### **D.3. How do I Store a Profile?**

A stored **PROFILE** is merely a "Snap-Shot-In-Time" for all settings which have been selected from both the **SETUP MENU** options (LCD), or the USER MENU (OSD) options, within the DVP-1080 processor, and programmed into the processor's CPU.

#### **System SETUP MENU Option (LCD)**

- Enter the **SETUP MENU** by pressing the **[MENU]** button on the IR remote for seven (7) seconds
- Select all applicable changes required for the intended **PROFILE** within the **SETUP MENU**
- Press the **[MENU]** button to exit the **SETUP MENU**
- Then, proceed to…

#### **On-screen USER MENU Options (OSD)**

• Press the **[MENU]** button to view the **On-Screen Display** (OSD)

- <span id="page-11-0"></span>• Adjust all applicable changes required for the intended **PROFILE**
- Under the menu tab **INPUT,** use the **[▼]** arrow button to highlight **PROFILE**
- Press the value **[►]** button to select numeric PROFILE
- Press the **[STORE]** button
- Press the **[MENU]** button to exit the **On-Screen Display**

#### **D.4. When I select 4:3 on the IR remote, the image is not centered.**

This essentially means the innate 16:9 image from the DVP-1080, when selecting **ANAMORPHIC**, is not properly centered on the display device.

- Utilize a DVD 'Screen Area' test pattern (DVD Essentials, AVIA, etc.)
- Center, and position the image for a 2.5% over-scan, using the displays sizing and positioning controls.
- Once the image has been properly centered, sized and positioned (utilizing the display controls), the 4:3 image will fall-in-to-place and be centered within the 16:9 display area.

**[Main Menu](#page-2-0)** 

**[Main Menu](#page-2-0)** 

#### **D.5. The DVP-1080 has locked up. How do I reset the processor?**

There are three options available to re-boot the processor.

#### **Level ONE:**

Set the DVP-1080 unit in **Stand-By** mode; LED indication is **RED**. Disconnect the power plug from the processor; reconnect the power plug to the processor and allow the unit to re-boot.

#### **Level TWO:**

- Enter the **SETUP MENU** by pressing the **[MENU]** button on the IR remote for seven (7) seconds
- Press the **[▲]** button on the IR remote once
- LCD display will indicate **SET: RESTORE FACTORY / <PRESS STORE KEY>**
- Press the **[STORE]** button on the IR remote
- Front Panel LCD display will indicate **ARE YOU SURE?**
- Press the **[STORE]** button again to confirm

**Note:** This action will clear all programmed **PROFILES** and reset the DVP-1080 to Factory Defaults.

#### **Level THREE:**

Connect to the DVP-1080 **RS-232 CONTROL** port using Windows HyperTerminal program and a standard Modem Cable (please see FAQ instructions: **"How do I enter the RS-232 command string?"**).

TYPE **dvp,setft[**↵ **Enter]** [↵ Enter] denotes a carriage return, or pressing [↵ Enter] button on the keyboard

**Note:** This action will clear all programmed **PROFILES** and reset the DVP-1080 to Factory Defaults.

**Note:** Do not view a 4:3 images for prolonged periods of time on a 16:9 display; image **Burn-In** may occur. Image **Burn-In** is not covered under the Faroudja Warranty.

## <span id="page-12-0"></span>E. **RS-232 Control Questions**

#### **E.1. Where can I locate the RS-232 command protocols?**

- Refer to the DVP-1080 **Installation and Operation Manual**.
- RS-232c **Instructions** and **Commands** are located within **Pages 17** through **19** in the **DVP-1080 Installation and Operation Manual**. This manual also is available for download, vi[a www.faroudja.com.](www.faroudja.com)

#### **E.2. How do I enter the RS-232 command string?**

The **dvp** header, followed by a comma, is utilized to delimit the header from the command (no spaces). The following is a **Windows HyperTerminal** example, issuing **Power ON**, utilizing a standard Modem cable:

**dvp,on[↵ Enter] i** [↵ Enter] [↵ Enter] denotes a carriage return, or pressing [↵ Enter] on the keyboard

Simultaneous commands may also be issued to the DVP-1080 processor by implementing a **comma**, to delimit each command, prior to issuing the final **carriage return**, or rather, **[**↵ **Enter]**.

- **dvp,x,a2,srn4[**↵ **Enter]** Control Syntax = Header **dvp**-1080, **x** YCrCb (Component Input), **a2** Aspect Anamorphic, **srn4** Scanrate 1280x720**[carriage return]**. Do not insert spaces.
- **Note:** An **Eight (8) Second Delay** will occur each time the DVP-1080 is powered **ON** while completing the **INITIALIZING** process (**FAROUDJA DVP SERIES / LOADING…….**). Additional RS-232 commands cannot be issued until the DVP-1080 has completed the **LOADING/INITIALIZING** sequence.

#### **Personal Computer** (PC Control)

• Use installed **Windows HyperTerminal** program to control the DVP-1080. Select the parameters listed below and utilize a standard 9-pin Modem Cable (do not use a null-modem cable). Once connection has been confirmed: TYPE **dvp,help**, then press the **[**↵ **Enter]** key. The **OPERATION COMMANDS** will be echoed back to your computer from the DVP-1080 processor.

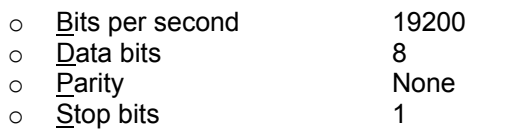

o Flow control None

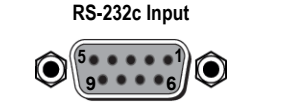

**Pin 5 = Ground Pin 3 = RX Pin 2 = TX** 

- **Note:** An **Eight (8) Second Delay** will occur each time the DVP-1080 is powered **ON** while completing the **INITIALIZING** process (**FAROUDJA DVP SERIES / LOADING…….**). Additional RS-232 commands cannot be issued until the DVP-1080 has completed the **LOADING/INITIALIZING** sequence.
- Examples below are **AMX** and **Crestron** control commands; including their respective Carriage Returns.

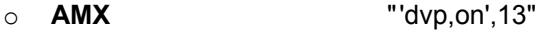

- "'dvp,off',13"
- o **CRESTRON**

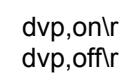

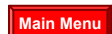

**[Main Menu](#page-2-0)** 

#### **E.3. I cannot control the unit using RS-232.**

- Insure that connection is to the **RS-232 CONTROL** port, not the **RS-232 OPTION** port
- To review communication settings, please see FAQ **"How do I enter the RS-232 command string?"**

#### <span id="page-13-0"></span>**E.4. How do I change the default RS-232 communication Baud Rate?**

The DVP-1080 allows the ability to change the default 19200 baud rate from within the **SETUP MENU**.

- Enter the **SETUP MENU** by pressing the **[MENU]** button on the IR remote for seven (7) seconds
- Press the **[▲]** arrow button five (5) times, or until the LCD Display indicates **SET: BAUD RATE / 19200**
- Press either the **[◄]** or **[►]** arrow button to toggle to the appropriate baud rate for your control system:
	- o SET: BAUD RATE / **9600**
	- o SET: BAUD RATE / **57600**
	- o SET: BAUD RATE / **19200**

**Note:** You are not required to press the **[STORE]** button to effect the baud rate change.

## **FAROUDJA**

180 Baytech Drive, Suite 110 • San Jose, CA 95143 Phone: (408) 635-4200 • Fax: (408) 957-0364 www.faroudja.com [A division of Genesis Microchip Inc.](http://www.faroudja.com/directions.phtml)